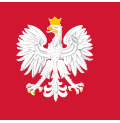

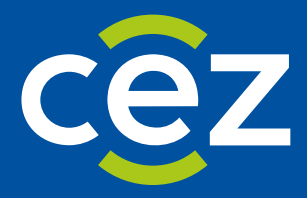

# Podręcznik użytkownika Systemu Monitorowania Kształcenia Pracowników Medycznych (SMK)

Wnioskowanie o przystąpienie do Państwowego Egzaminu Specjalizacyjnego (PES)

Centrum e-Zdrowia | Warszawa 04.01.2023 | v.1.6.0.

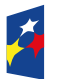

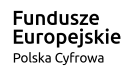

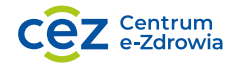

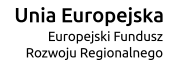

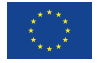

# Spis treści

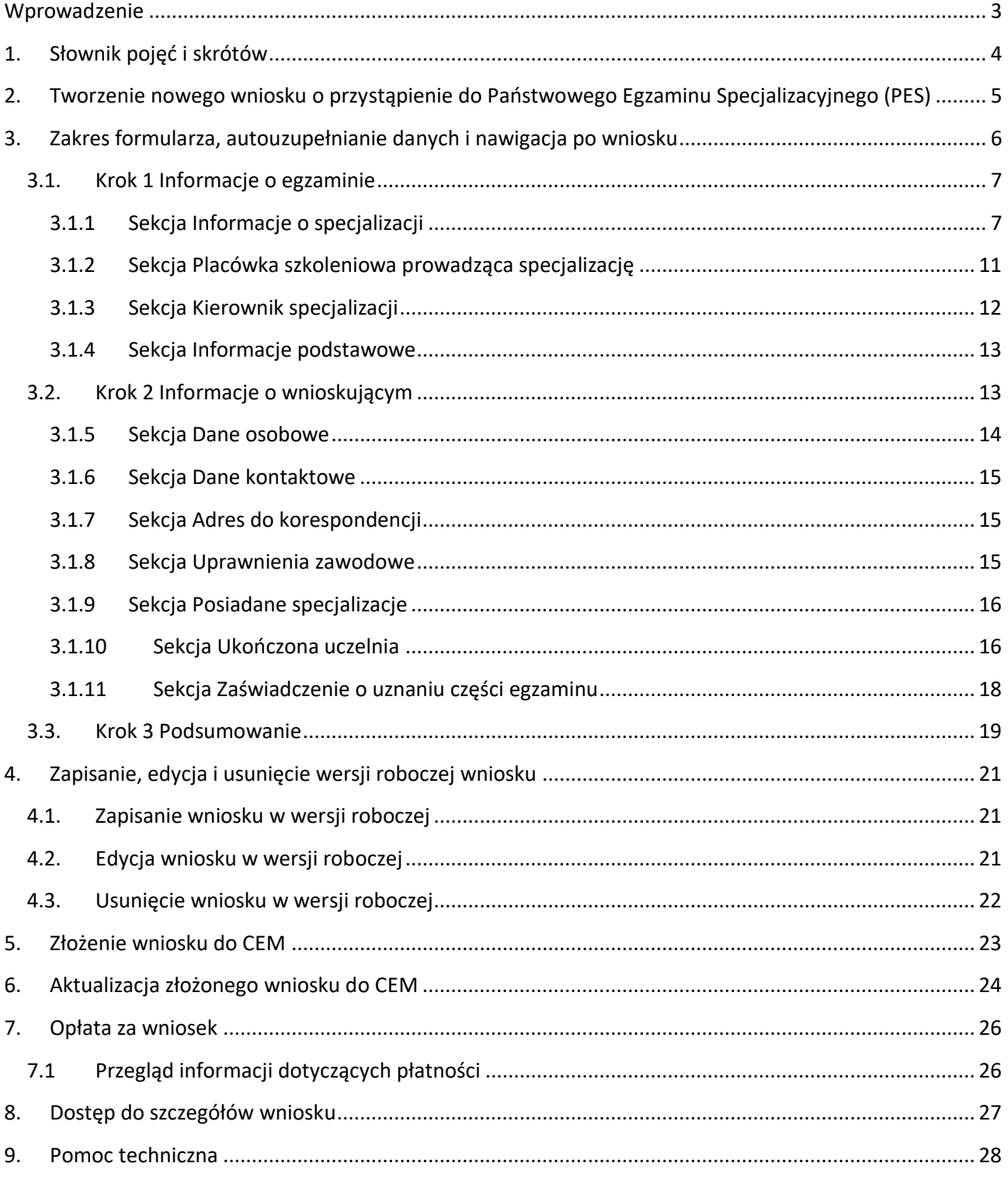

# <span id="page-2-0"></span>**Wprowadzenie**

Niniejszy dokument opisuje wnioskowanie o Państwowy Egzamin Specjalizacyjny (PES) w systemie SMK.

Dokument jest skierowany do osób, które planują podejść do PES i zawiera opis funkcjonalności dostępnych dla roli: Lekarz i Lekarz dentysta.

# <span id="page-3-0"></span>**1. Słownik pojęć i skrótów**

W niniejszej instrukcji podane terminy będą używane w poniższym rozumieniu:

- **CEM** Centrum Egzaminów Medycznych
- **Egzamin** Egzamin Specjalizacyjny, ogólna nazwa egzaminu właściwego dla grupy zawodowej Lekarz, Lekarz dentysta, Farmaceuta, Diagnosta laboratoryjny oraz Inny pracownik w ochronie zdrowia
- **Lekarz** lekarz lub lekarz dentysta
- **PES** Państwowy Egzamin Specjalizacyjny, nazwa egzaminu specjalizacyjnego właściwa dla grupy zawodowej Lekarz lub Lekarz dentysta
- **SMK, System** System Monitorowania Kształcenia Pracowników Medycznych
- **Ustawa** Ustawa o zawodach lekarza i lekarza dentysty
- **Użytkownik** osoba korzystająca z SMK
- **Wniosek** wniosek o przystąpienie do Państwowego Egzaminu Specjalizacyjnego

# <span id="page-4-0"></span>**2. Tworzenie nowego wniosku o przystąpienie do Państwowego Egzaminu Specjalizacyjnego (PES)**

Aby rozpocząć tworzenie wniosku, z menu bocznego wybierz pozycję **Egzamin Specjalizacyjny**, a następnie **Nowy wniosek**.

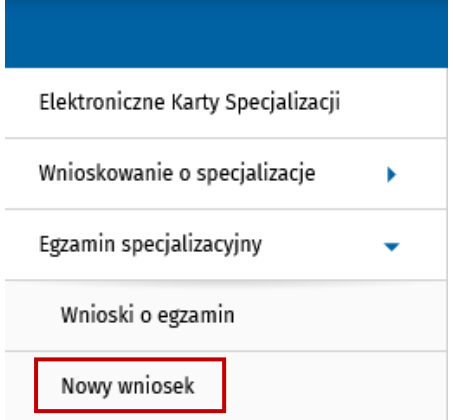

Rysunek 1 Menu boczne z zaznaczoną opcją Nowy wniosek

Opcja tworzenia nowego wniosku jest też dostępna na liście wniosków o specjalizację. Wybierz z menu bocznego pozycję **Egzamin Specjalizacyjny**, a następnie wybierz **Wnioski o egzamin**. Nad listą wniosków użyj przycisku **Nowy wniosek**.

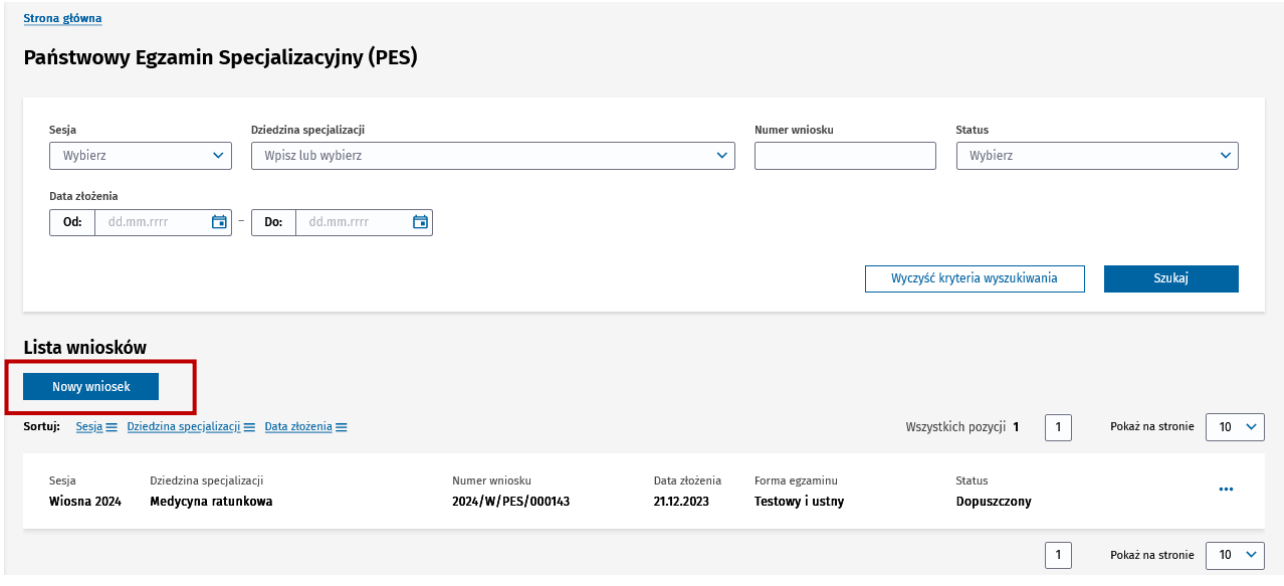

Rysunek 2 Lista wniosków z zaznaczonym przyciskiem Nowy wniosek

Po wybraniu opcji **Nowy wniosek** zostaniesz przekierowany do formularza tworzenia nowego wniosku o przystąpienie do PES.

**Uwaga!** Nie musisz określać sesji egzaminu podczas tworzenia wniosku. Sesja egzaminu zostaje automatycznie ustalona na podstawie bieżącej daty. Oznacza to, że możesz złożyć wniosek o przystąpienie do PES tylko w najbliższej nadchodzącej sesji egzaminacyjnej w terminach przewidzianych Ustawą.

# <span id="page-5-0"></span>**3. Zakres formularza, autouzupełnianie danych i nawigacja po wniosku**

Formularz wniosku składa się z trzech kroków, z których ostatni zawiera podsumowanie wprowadzonych danych.

Na pierwszych dwóch krokach znajdują się tematycznie zgrupowane sekcje, które wymagają uzupełnienia odpowiednimi danymi:

- **Krok 1: Informacje o egzaminie**
- **Krok 2: Informacje o wnioskującym**

Przechodzenie pomiędzy poszczególnymi krokami formularza umożliwia **nawigacja krokowa** (oś z zaznaczonymi krokami umieszczona na górze formularza) lub przyciski **Następny krok** i **Poprzedni krok** umieszczone na dole formularza wniosku.

Wniosek o przystąpienie do Państwowego Egzaminu Specjalizacyjnego (PES)

| Informacje o egzaminie | Informacje o wnioskującym | Podsumowanie |
|------------------------|---------------------------|--------------|

Rysunek 3 Nawigacja krokowa na wniosku o PES

Na dole formularza wniosku dostępne mogą być następujące przyciski:

- **Anuluj** umożliwia opuszczenie widoku formularza bez zapisu danych w wersji roboczej lub bez wysyłki wniosku;
- **Usuń**  umożliwia usunięcie wniosku w wersji roboczej, więcej informacji w rozdziale **[Usunięcie](#page-21-0)  [wniosku w wersji roboczej](#page-21-0)**;
- **Zapisz wersję roboczą** umożliwia zapisanie wniosku, więcej informacji w rozdziale **[Zapisanie,](#page-20-0)  edycja i usunięcie [wersji roboczej wniosku;](#page-20-0)**
- **Następny krok** umożliwia wyświetlenie następnego kroku;
- **Poprzedni krok** umożliwia wyświetlenie poprzedniego kroku;
- **Wyślij** umożliwia wysyłkę wniosku do CEM, więcej informacji w rozdziale **[Złożenie wniosku do](#page-22-0)  [CEM](#page-22-0)**;
- **Wyślij aktualizację** umożliwia aktualizację wysłanego wniosku do CEM, więcej informacji w rozdziale **[Aktualizacja złożonego wniosku do CEM](#page-23-0)**.

| Anulu | Usur | Zapisz wersję roboczą | Poprzedni krok |  |
|-------|------|-----------------------|----------------|--|

Rysunek 4 Przykładowy widok przycisków na wniosku o PES

**Uwaga!** Zakres danych na formularzu zależy od wybranej opcji w pierwszym kroku w sekcji Informacje o specjalizacji, a mianowicie czy przystępując do PES w wybranej dziedzinie specjalizacji posiadasz Elektroniczną Kartę Specjalizacji, Papierową Kartę Specjalizacji lub Decyzję o uznaniu dorobku naukowego w nowej dziedzinie medycyny.

Wymagane dane na wniosku zostały oznaczone czerwoną gwiazdką (gwiazdka umieszczona jest obok etykiety każdego wymaganego pola).

### <span id="page-6-0"></span>**3.1. Krok 1 Informacje o egzaminie**

Domyślnie po utworzeniu nowego wniosku widoczny jest krok 1, który zawiera informacje o egzaminie.

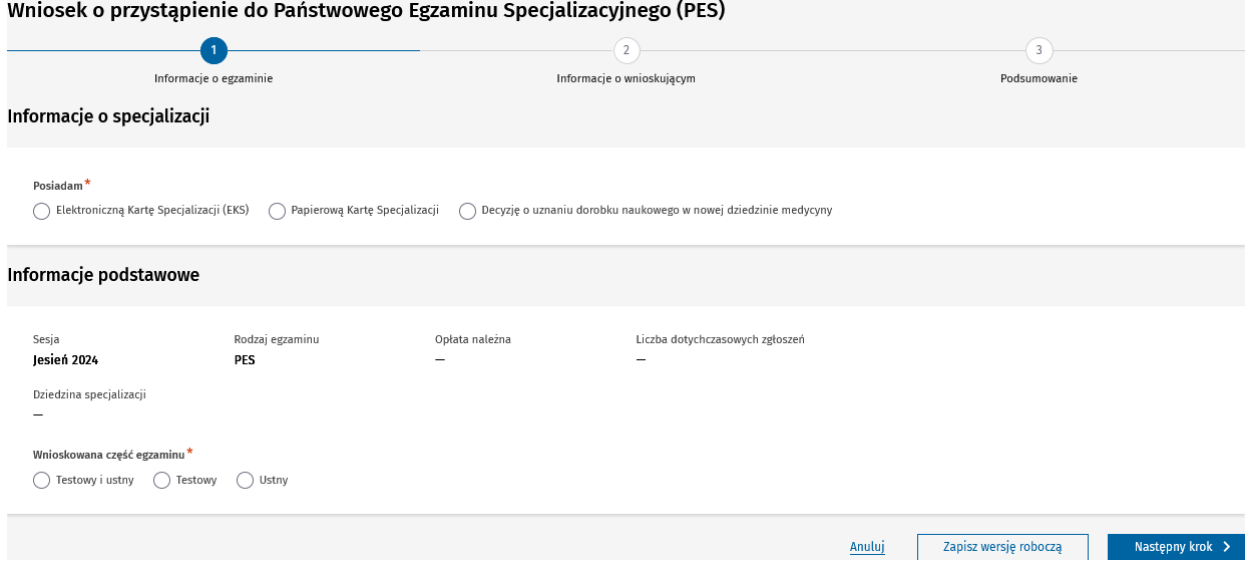

Rysunek 5 Krok 1 nowego wniosku o PES

#### <span id="page-6-1"></span>**3.1.1 Sekcja Informacje o specjalizacji**

W pierwszej kolejności należy wskazać jedną z opcji:

- **Posiadam Elektroniczną Kartę Specjalizacji**  zaznacz, jeśli składasz wniosek w dziedzinie specjalizacji, w której zrealizowałeś/aś szkolenie specjalizacyjne i posiadasz Elektroniczną Kartę Specjalizacji lub jesteś w trakcie szkolenia i posiadasz zgodę kierownika specjalizacji dostępną na Elektronicznej Karcie Specjalizacji;
- **Posiadam Papierową Kartę Specjalizacji**  zaznacz, jeśli składasz wniosek w dziedzinie specjalizacji, w której zrealizowałeś/aś szkolenie specjalizacyjne i posiadasz Papierową Kartę Specjalizacji lub jesteś w trakcie szkolenia i posiadasz Papierową Kartę Specjalizacji;
- **Posiadam Decyzję o uznaniu dorobku naukowego w nowej dziedzinie medycyny** zaznacz, jeśli posiadasz decyzję Ministra Zdrowia o uznaniu dorobku naukowego w nowej dziedzinie medycyny.

#### **3.1.1.1 Elektroniczna Karta Specjalizacji**

Jeśli wybrałeś/aś opcję **Elektroniczna Karta Specjalizacji** to SMK zweryfikuje w jakich dziedzinach specjalizacji posiadasz zakończony EKS lub EKS ze zgodą kierownika specjalizacji na przystąpienie do PES. Po zakończeniu weryfikacji SMK wyświetli dodatkowe pole Dziedzina specjalizacji w sekcji Informacje o specjalizacji wraz z dostępną listą dziedzin specjalizacji:

- **Lista będzie nieuzupełniona i pusta** w przypadku, gdy nie posiadasz zakończonego EKS w żadnej dziedzinie lub posiadasz EKS (jest w trakcie szkolenia) ale bez zgody kierownika specjalizacji na przystąpienie do PES;
- **Lista będzie nieuzupełniona, ale po rozwinięciu listy dostępne będą co najmniej dwie dziedziny specjalizacji** spełniające powyższe warunki;
- **Lista będzie uzupełniona i będzie to jedyna dziedzina specjalizacji** spełniająca powyższe warunki.

**Zakres formularza, auto uzupełnianie danych i nawigacja po wniosku**

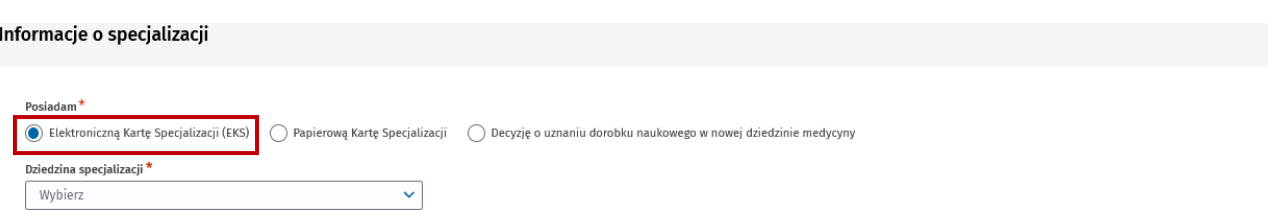

Rysunek 6 Sekcja Informacje o specjalizacji z zaznaczoną opcją EKS

**Uwaga!** Jeśli po rozwinięciu pola Dziedzina specjalizacji, lista dziedzin specjalizacji będzie pusta, to nie będzie można wskazać dziedziny i tym samym wysłać wniosku do CEM.

W przypadku wyboru dziedziny specjalizacji lub jeśli SMK uzupełni dziedzinę specjalizacji (w przypadku gdy, użytkownik posiada EKS dla jednej ukończonej dziedziny specjalizacji lub jest w trakcie szkolenia i ma zgodę kierownika specjalizacji na EKS), SMK wyświetli dodatkowe pola oraz nowe sekcje oraz uzupełni je danymi z EKS.

W sekcji **Informacje o specjalizacji** pojawią się uzupełnione następujące pola:

- **Numer EKS** pole uzupełnione z EKS;
- **Podmiot weryfikujący odbycie szkolenia specjalizacyjnego** pole uzupełnione z EKS lub wymagane do uzupełnienia.

Informacje o specjalizacji

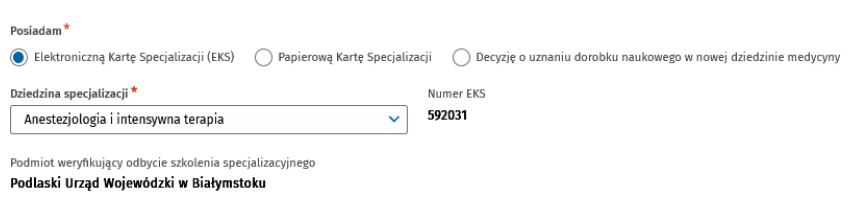

Rysunek 7 Uzupełniona sekcja Informacje o specjalizacji o dane z EKS

#### **3.1.1.2 Papierowa Karta Specjalizacji**

Jeśli w sekcji **Informacje o specjalizacji** wybierzesz opcję **Papierowa Karta Specjalizacji**, to SMK wyświetli dodatkowe pole Dziedzina specjalizacji. Pole będzie możliwe do uzupełnienia poprzez wybór odpowiedniej dziedziny z listy rozwijalnej.

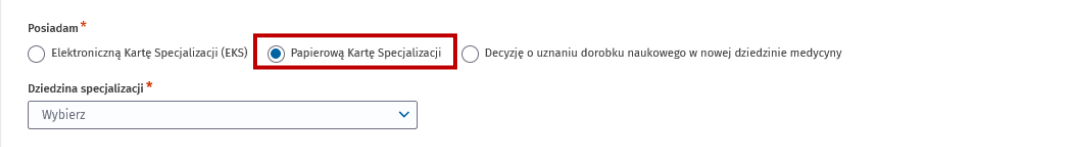

Rysunek 8 Wybrana papierowa Karta Specjalizacji w sekcji Informacje o specjalizacji

Po wyborze dziedziny specjalizacji SMK zweryfikuje, czy posiadasz zatwierdzony wniosek o potwierdzenie zrealizowania szkolenia specjalizacyjnego i jeśli tak, to SMK wyświetli dodatkowe pola w sekcji widoczne na poniższym zrzucie:

- **Numer papierowej Karty Specjalizacji** pole wymagane do uzupełnienia;
- **Podmiot weryfikujący odbycie szkolenia specjalizacyjnego** pole uzupełnione przez SMK;
- **Potwierdzenie zrealizowania szkolenia specjalizacyjnego** pole uzupełnione przez SMK;
- **Data potwierdzenia** pole uzupełnione przez SMK.

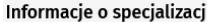

Informacje o specjalizacji

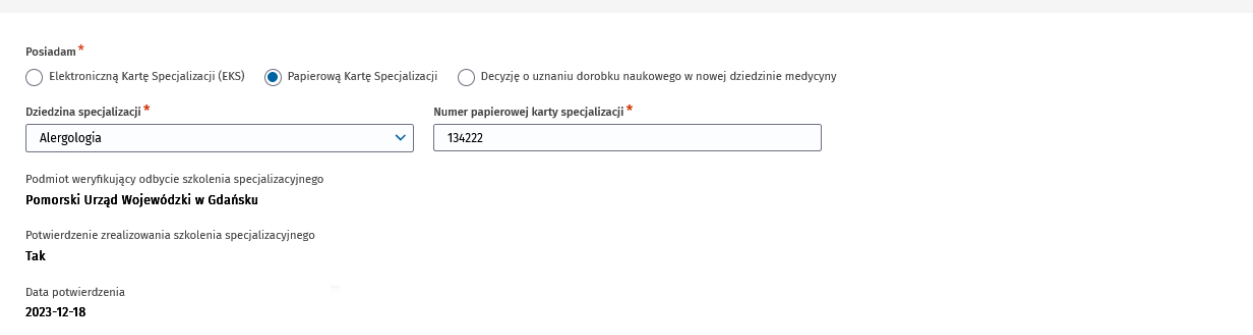

Rysunek 9 Wybrana papierowa Karta Specjalizacji w sekcji Informacje o specjalizacji oraz uzupełnione dane z wniosku o potwierdzenie zrealizowania szkolenia

Jeśli weryfikacja czy posiadasz zatwierdzony wniosku o potwierdzenie zrealizowania szkolenia specjalizacyjnego będzie negatywna (weryfikacja przez SMK po wyborze przez Ciebie dziedziny specjalizacji), to SMK wyświetli następujące pola:

- **Numer papierowej Karty Specjalizacji** pole wymagane do uzupełnienia;
- **Podmiot weryfikujący odbycie szkolenia specjalizacyjnego** pole wymagane do uzupełnienia;
- **Oświadczenie** pole wymagane do uzupełnienia.

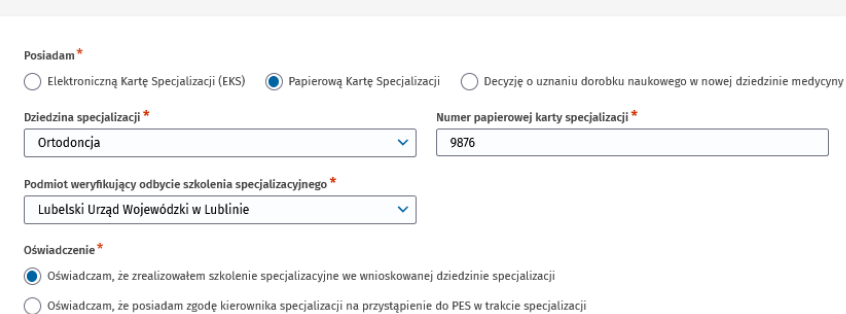

Rysunek 10 Wybrana papierowa Karta Specjalizacji w sekcji Informacje o specjalizacji

W polu Oświadczenia musisz zaznaczyć jedną z opcji:

- **Oświadczam, że zrealizowałem szkolenie specjalizacyjne we wnioskowanej dziedzinie specjalizacji** – zaznacz, jeśli zrealizowałeś szkolenie specjalizacyjne we wskazanej dziedzinie;
- **Oświadczam, że posiadam zgodę kierownika specjalizacji na przystąpienie do PES w trakcie specjalizacji** – zaznacz, jeśli jesteś w trakcie szkolenia i posiadasz zgodę kierownika specjalizacji w formie dokumentu;

Jeśli zaznaczyłeś/aś opcję **Oświadczam, że zrealizowałem szkolenie specjalizacyjne we wnioskowanej dziedzinie specjalizacji**, to po wysłaniu wniosku do CEM, CEM zweryfikuje, czy zrealizowałeś szkolenie i w przypadku negatywnej weryfikacji odrzuci wniosek o PES. Jeśli weryfikacja przez CEM będzie pozytywna, to będziesz mógł przystąpić do PES na podstawie wysłanego wniosku do CEM (o ile płatność za egzamin została uregulowana, jeśli wymagana).

W przypadku gdy jesteś w trakcie szkolenia i masz papierową zgodę kierownika na przystąpienie do egzaminu, zaznacz opcję **Oświadczam, że posiadam zgodę kierownika specjalizacji na przystąpienie do PES w trakcie specjalizacji.** W takim przypadku wymagane będzie załączenie dokumentu ze zgodą kierownika oraz uzupełnienie daty, kiedy zgoda została udzielona.

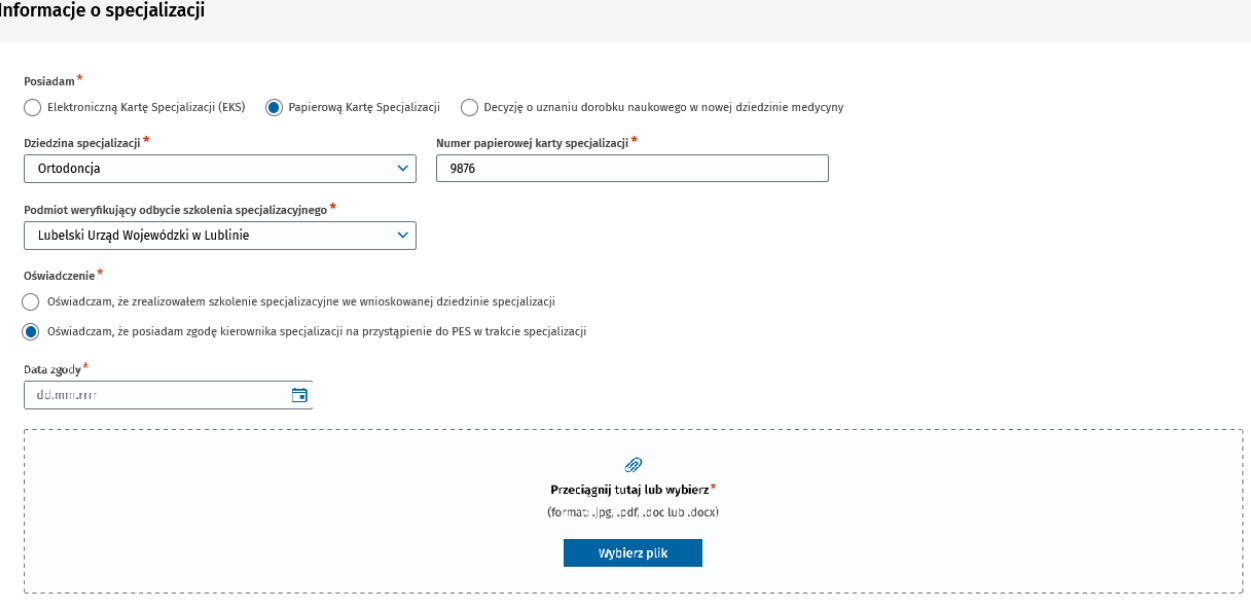

Rysunek 11 Wybrana papierowa Karta Specjalizacji w sekcji Informacje o specjalizacji oraz zaznaczoną zgodą kierownika specjalizacji

#### **3.1.1.3 Decyzja o uznaniu dorobku naukowego w nowej dziedzinie medycyny**

Jeśli wybierzesz opcję **Decyzja o uznaniu dorobku naukowego w nowej dziedzinie medycyny** (czyli posiadasz decyzję Ministra Zdrowia o uznaniu dorobku naukowego w nowej dziedzinie medycyny), konieczne będzie wprowadzenie następujących danych:

- **Dziedzina specjalizacji**;
- **Numer decyzji o uznaniu dorobku naukowego**;
- **Data decyzji**;
- **Załącznik, będący odwzorowaniem cyfrowym decyzji**.

#### **Zakres formularza, auto uzupełnianie danych i nawigacja po wniosku**

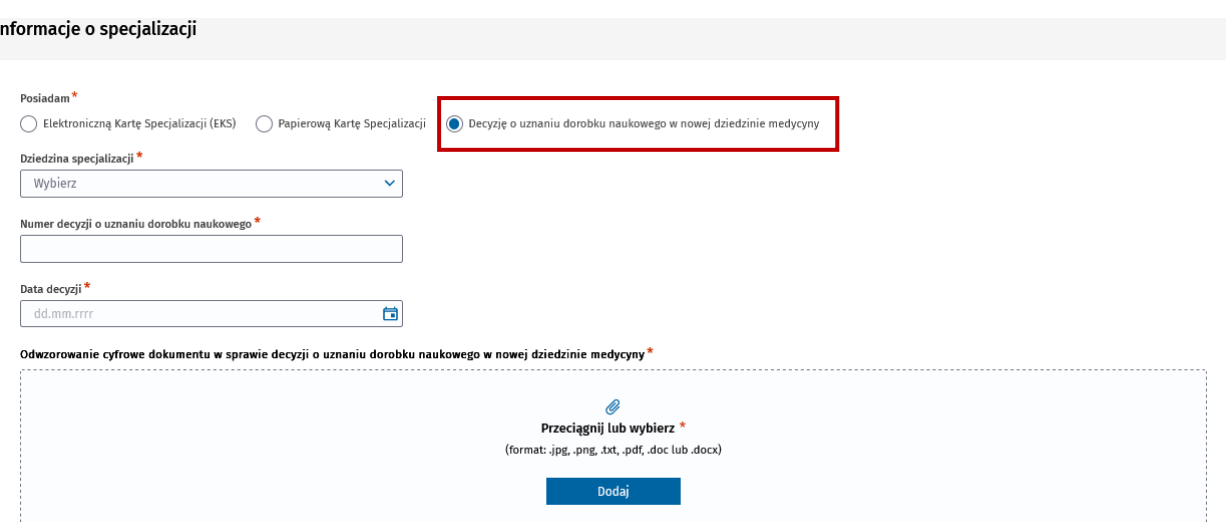

Rysunek 12 Sekcja Informacje o specjalizacji z zaznaczoną opcją posiadam Decyzję o uznaniu dorobku naukowego w nowej dziedzinie

#### <span id="page-10-0"></span>**3.1.2 Sekcja Placówka szkoleniowa prowadząca specjalizację**

Sekcja widoczna, jeśli zaznaczyłeś/aś opcję posiadam **Elektroniczną Kartą Specjalizacji** lub **Papierową Kartę Specjalizacji**.

Jeśli posiadasz **Elektroniczną Kartę Specjalizacji** lub **Papierową Kartę Specjalizacji** oraz zatwierdzony **wniosek o potwierdzenie zrealizowanie szkolenia specjalizacyjnego** to sekcja ta zostanie automatycznie uzupełniona.

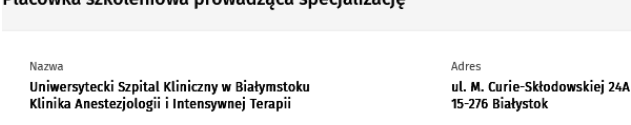

Rysunek 13 Uzupełniona sekcja Placówka szkoleniowa prowadząca specjalizację

W przypadku, gdy zaznaczyłeś/aś, że posiadasz **Papierową Kartę Specjalizacji** oraz nie posiadasz zatwierdzonego **wniosku o potwierdzenie zrealizowanie szkolenia specjalizacyjnego** to w sekcji tej będzie dostępny przycisk **Wybierz**.

Placówka szkoleniowa prowadząca specjalizację

Diacówica esteleniowa prowadzaca cpocializacjo

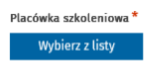

Rysunek 14 Widok nieuzupełnionej sekcji Placówka szkoleniowa prowadząca specjalizację

Po wybraniu przycisku **Wybierz**, SMK wyświetli ekran z listą istniejących jednostek szkoleniowych.

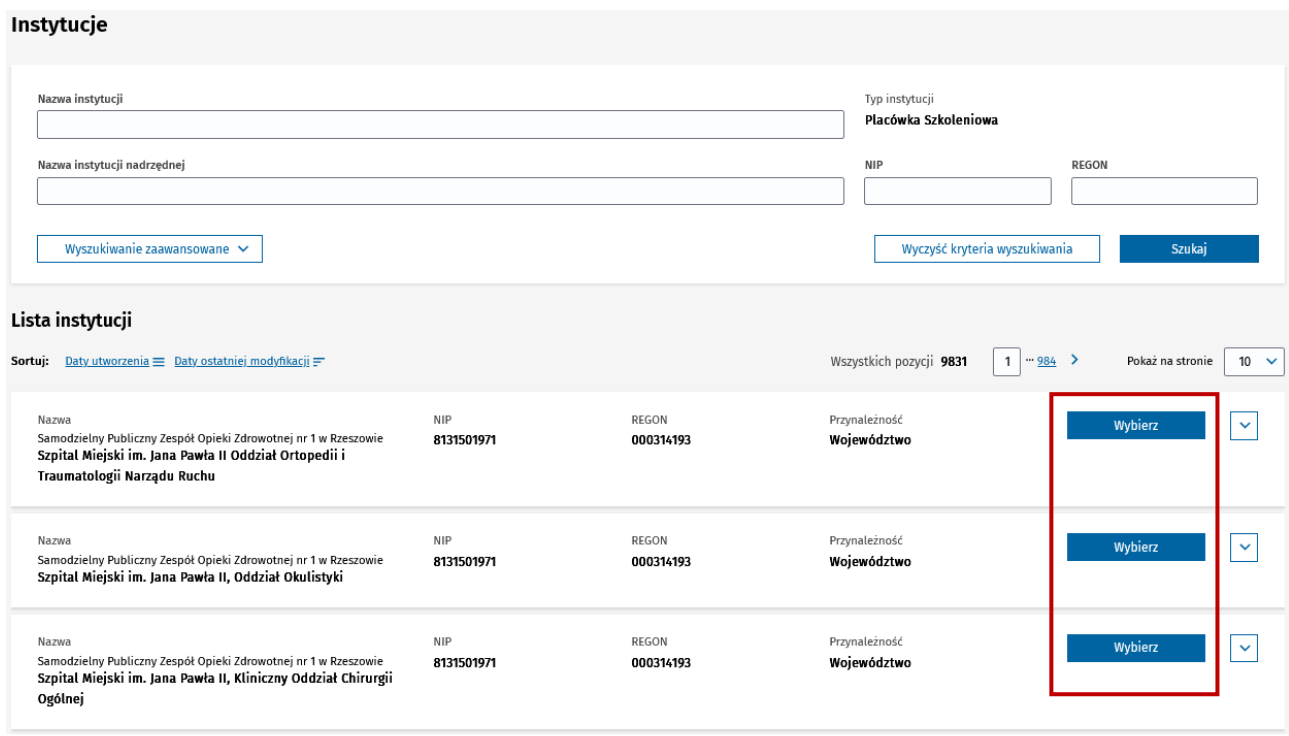

Rysunek 15 Ekran z listą placówek szkoleniowych z zaznaczonymi przyciskami Wybierz przy każdej placówce

Po wskazaniu odpowiedniej placówki szkoleniowej, za pomocą przycisku **Wybierz** (ekran z listą placówek szkoleniowych zostanie zamknięty), na wniosku o PES zostanie uzupełniona nazwa i adres placówki szkoleniowej.

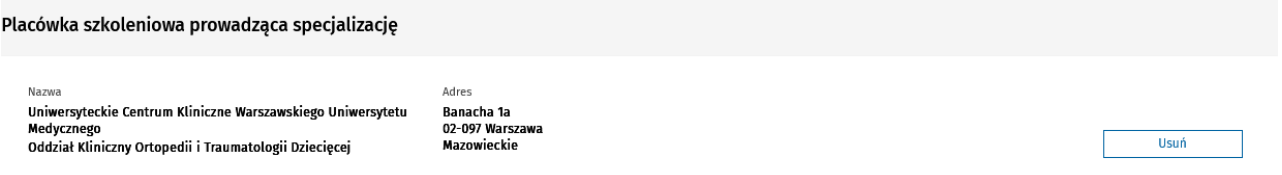

Rysunek 16 Uzupełniona sekcja Placówka szkoleniowa prowadząca specjalizację po wyborze placówki

Dokonany wybór będzie można zmienić poprzez użycie przycisku **Usuń**, widocznego z prawej strony sekcji.

**Uwaga!** Jeśli sekcja ta została automatycznie uzupełniona, to nie ma możliwości edycji uzupełnionych danych.

#### <span id="page-11-0"></span>**3.1.3 Sekcja Kierownik specjalizacji**

Sekcja widoczna, jeśli zaznaczyłeś/aś opcję posiadam **Elektroniczną Kartę Specjalizacji** lub **Papierową Kartę Specjalizacji**.

Jeśli posiadasz **Elektroniczną Kartę Specjalizacji** lub **Papierową Kartę Specjalizacji** i zatwierdzony **wniosek o potwierdzenie zrealizowania szkolenia** we wnioskowanej dziedzinie to pola imię i nazwisko zostaną automatycznie uzupełnione.

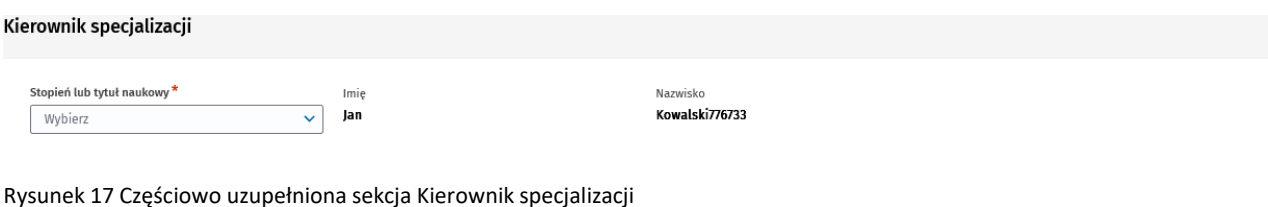

W pozostałych przypadkach wszystkie pola w sekcji będą wymagały uzupełnienia.

#### Kierownik specjalizacji

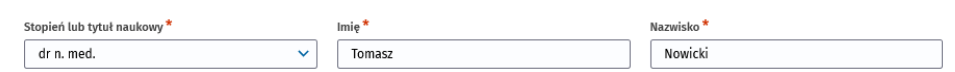

Rysunek 18 Sekcja Kierownik specjalizacji

#### <span id="page-12-0"></span>**3.1.4 Sekcja Informacje podstawowe**

W tej sekcji prezentowana jest między innymi informacja o wnioskowanej dziedzinie specjalizacji, sesji egzaminacyjnej wniosku oraz informacja o rodzaju egzaminu.

Informacje podstawowe

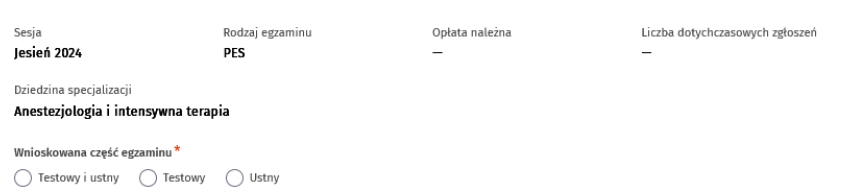

Rysunek 19 Sekcja Informacje podstawowe

W sekcji tej należy wybrać wnioskowaną część egzaminu. Po wybraniu wnioskowanej części egzaminu, SMK wyświetli **wysokość wymaganej opłaty** oraz **liczbę dotychczasowych podejść** do egzaminu.

**Uwaga!** Jeśli wskazana liczba dotychczasowych podejść nie zgadza się ze stanem faktycznym, należy skontaktować się z CEM celem wyjaśnienia nieprawidłowości.

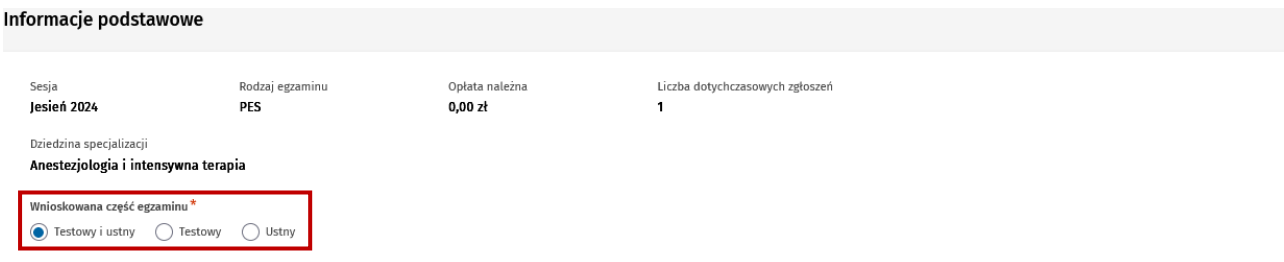

Rysunek 20 Sekcja Informacje podstawowe wraz z zaznaczoną wnioskowaną częścią egzaminu

### <span id="page-12-1"></span>**3.2. Krok 2 Informacje o wnioskującym**

Krok 2 zawiera informacje o wnioskującym.

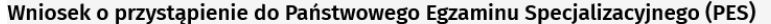

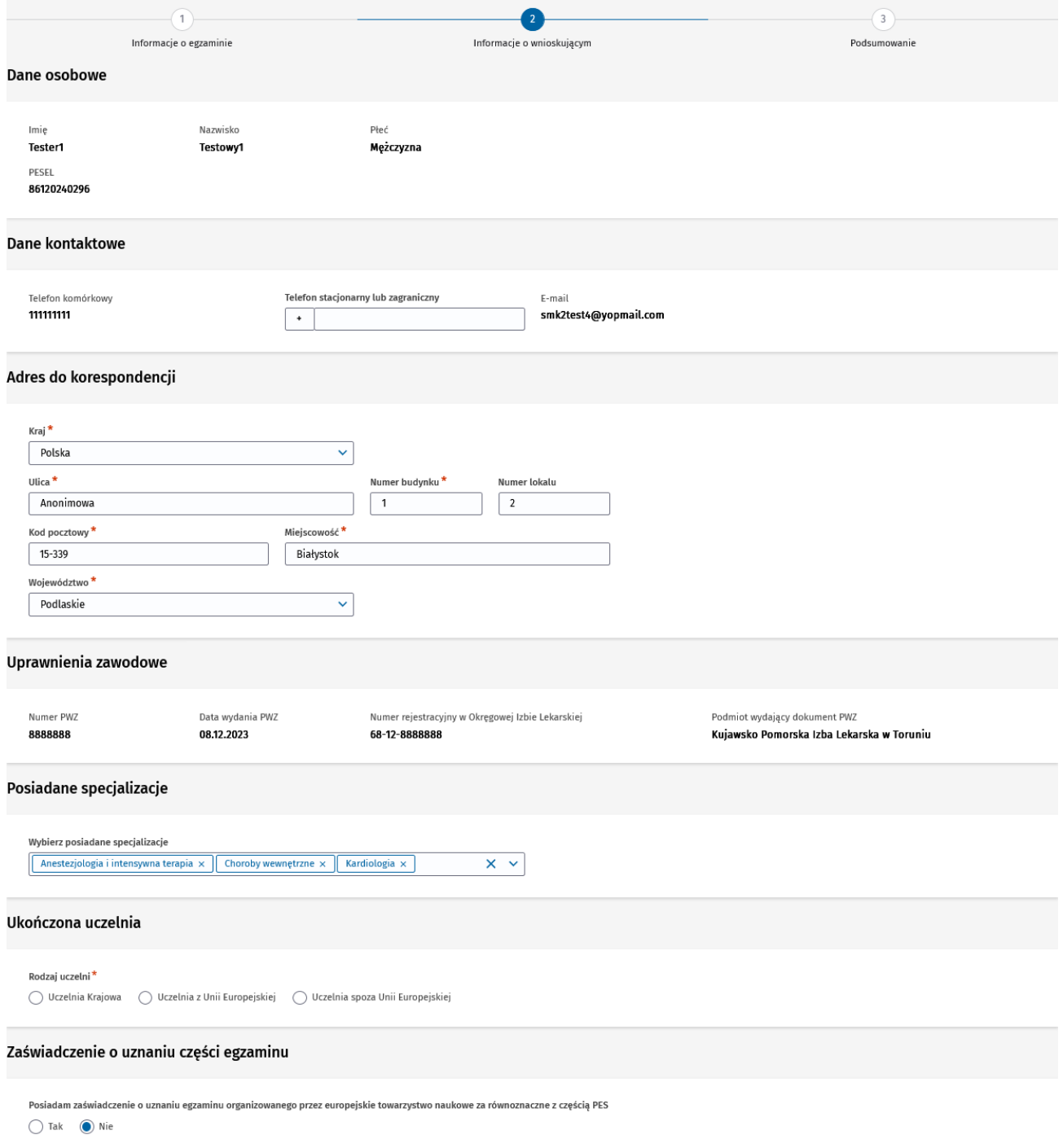

Rysunek 21 Krok 2 wniosku o PES

### <span id="page-13-0"></span>**3.1.5 Sekcja Dane osobowe**

Sekcja ta jest automatycznie uzupełniona danymi z profilu użytkownika lub na podstawie wskazanego w kroku 1 EKS lub wniosku potwierdzającego zrealizowanie szkolenia specjalizacyjnego.

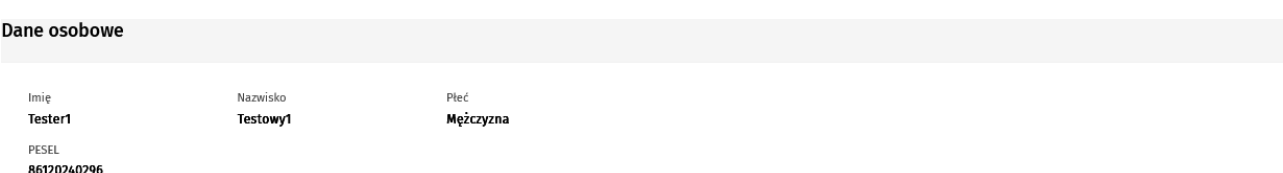

Rysunek 22 Sekcja Informacje osobowe

**Uwaga!** Aby zmienić dane nieedytowalne w tej sekcji należy przejść na profil użytkownika i tam dokonać zmiany danych. Możesz tego dokonać przed utworzeniem wniosku, po zapisaniu wersji roboczej lub nawet po wysłaniu wniosku do CEM. Więcej szczegółów znajdziesz w rozdziale **[Edycja wniosku w wersji roboczej](#page-20-2)** oraz w rozdziale **[Aktualizacja złożonego wniosku do CEM](#page-23-0)**.

#### <span id="page-14-0"></span>**3.1.6 Sekcja Dane kontaktowe**

Sekcja ta jest automatycznie uzupełniona danymi z profilu użytkownika.

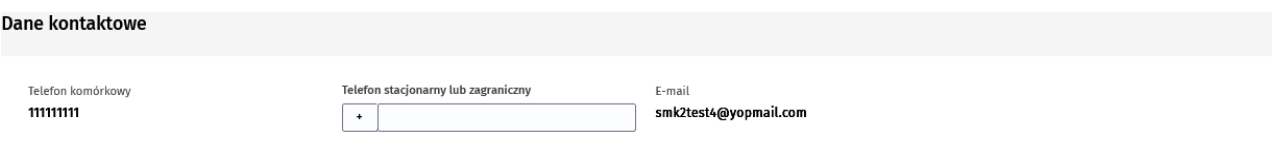

Rysunek 23 Sekcja Informacje kontaktowe

**Uwaga!** Aby zmienić dane nieedytowalne w tej sekcji należy przejść na profil użytkownika i tam dokonać zmiany danych. Możesz tego dokonać przed utworzeniem wniosku, po zapisaniu wersji roboczej lub nawet po wysłaniu wniosku do CEM. Więcej szczegółów znajdziesz w rozdziale **[Edycja wniosku w wersji roboczej](#page-20-2)** oraz w rozdziale **[Aktualizacja złożonego wniosku do CEM](#page-23-0)**.

#### <span id="page-14-1"></span>**3.1.7 Sekcja Adres do korespondencji**

Sekcja ta może być domyślnie uzupełniona adresem, jeśli na kroku 1 został wskazany EKS.

**Uwaga!** CEM prześle dyplom uzyskania tytułu specjalisty (w przypadku, gdy osoba złożyła PES z wynikiem pozytywnym) tylko wtedy, gdy podany adres będzie znajdował się na terenie Unii Europejskiej.

Adres do korespondencji

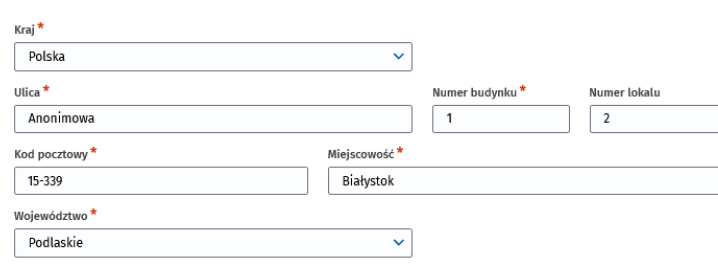

Rysunek 24 Sekcja Adres do korespondencji

#### <span id="page-14-2"></span>**3.1.8 Sekcja Uprawnienia zawodowe**

Dane w tej sekcji są nieedytowalne i uzupełniane są z profilu użytkownika.

**Uwaga!** Jeśli dane w tej sekcji są nieprawidłowe, przejdź na **Profil użytkownika**, a następnie do zakładki **Uprawnienia zawodowe** i tam zgłoś zmianę danych. Pamiętaj, że procedura aktualizacji danych uprawnień zawodowych wymaga akceptacji przez wskazaną w zgłoszeniu Izbę Lekarską.

| Uprawnienia zawodowe |                  |                                                  |                                           |
|----------------------|------------------|--------------------------------------------------|-------------------------------------------|
| Numer PWZ            | Data wydania PWZ | Numer rejestracyjny w Okręgowej Izbie Lekarskiej | Podmiot wydający dokument PWZ             |
| 8888888              | 08.12.2023       | 68-12-8888888                                    | Kujawsko Pomorska Izba Lekarska w Toruniu |

Rysunek 25 Sekcja Uprawnienia zawodowe

#### <span id="page-15-0"></span>**3.1.9 Sekcja Posiadane specjalizacje**

W sekcji Posiadane specjalizacje należy wprowadzić nazwy ukończonych specjalizacji. Po rozwinięciu listy w polu **Wybierz posiadane specjalizacje**, możesz wybrać dowolną liczbę ukończonych specjalizacji.

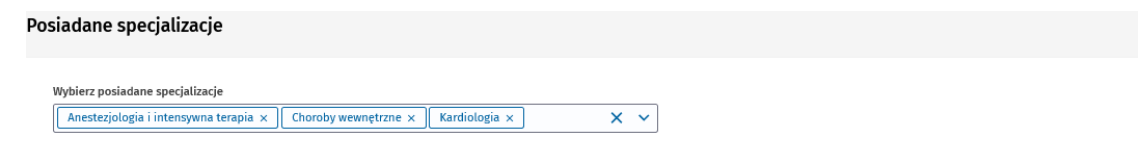

Rysunek 26 Sekcja Posiadane specjalizacje

#### <span id="page-15-1"></span>**3.1.10 Sekcja Ukończona uczelnia**

Sekcja domyślnie nie jest uzupełniona.

Ukończona uczelnia

Jeśli ukończyłeś/aś uczelnię inną niż krajową, to po zaznaczeniu odpowiedniej opcji (**Uczelnia z Unii Europejskiej** lub **Uczelnia spoza Unii Europejskiej**) wprowadź nazwę ukończonej uczelni. Jeśli natomiast ukończyłeś/aś **Uczelnię Krajową**, to po wyborze tej opcji wyświetli się przycisk **Wybierz z listy**.

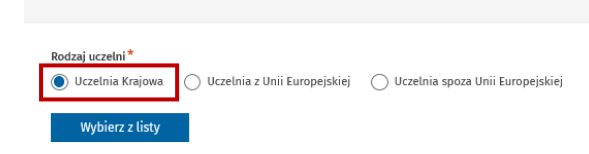

Rysunek 27 Sekcja Ukończona uczelnia z zaznaczoną opcją Uczelnia krajowa

Po wybraniu przycisku **Wybierz z listy**, SMK wyświetli listę uczelni krajowych, na którym należy wybrać odpowiednią uczelnię za pomocą opcji **Wybierz**.

#### **Zakres formularza, auto uzupełnianie danych i nawigacja po wniosku**

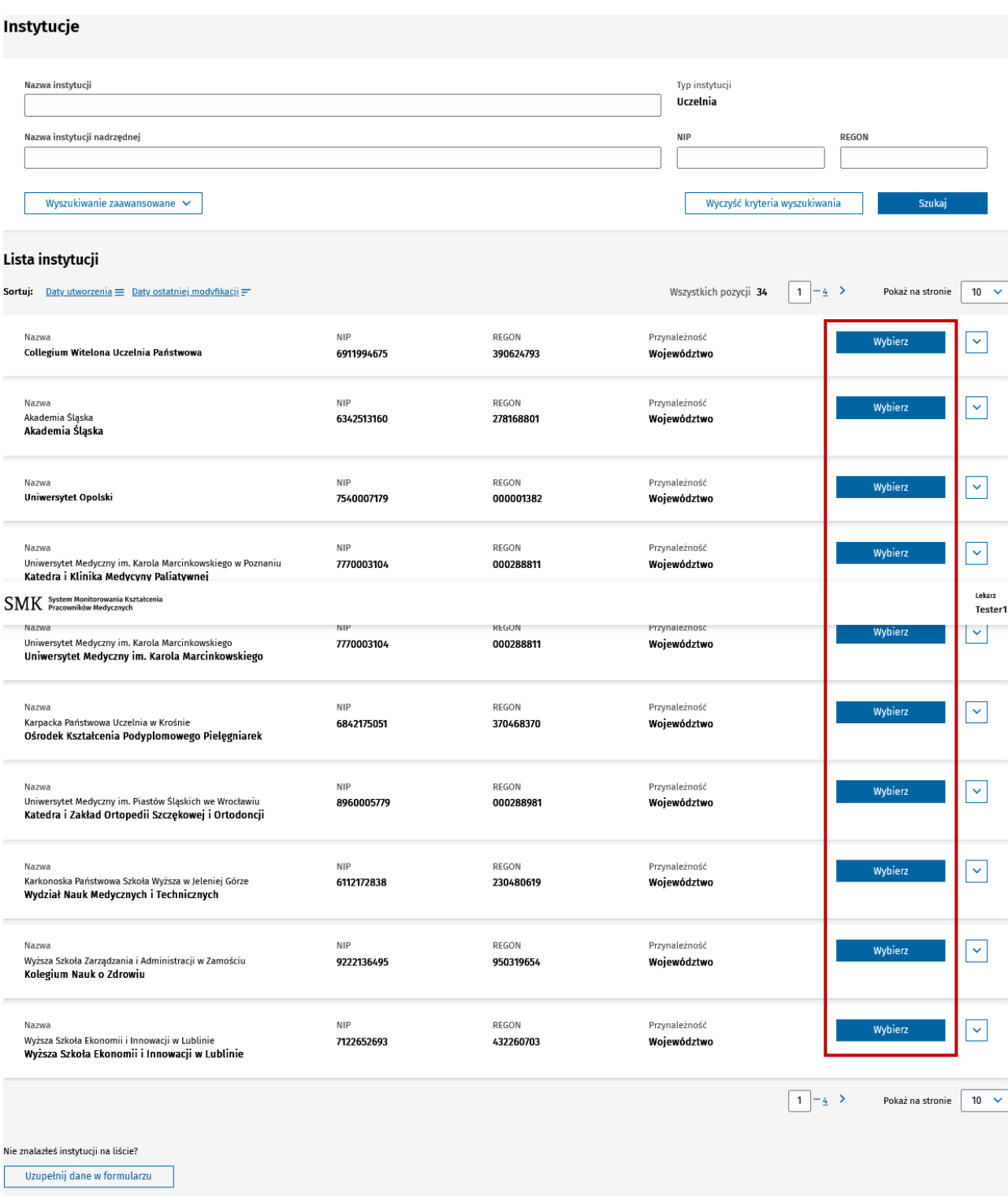

<u>Wróć do: Wniosek o egzamin</u>

Rysunek 28 Ekran z listą uczelni z zaznaczonymi przyciskami Wybierz przy każdej uczelni

Po wybraniu uczelni z listy (ekran z listą uczelni zostanie zamknięty), poprzez kliknięcie przycisku **Wybierz**, na wniosku o PES zostanie uzupełniona nazwa wybranej uczelni.

**Zakres formularza, auto uzupełnianie danych i nawigacja po wniosku**

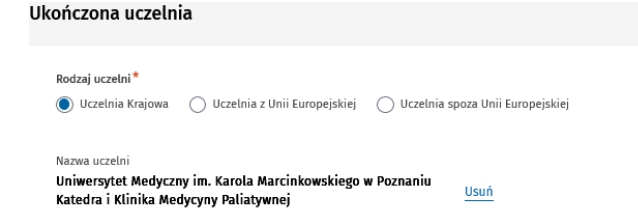

Rysunek 29 Sekcja Ukończona uczelnia z zaznaczoną opcją Uczelnia krajowa oraz uzupełnioną nazwą uczelni

Jeśli na liście uczelni nie znajdziesz ukończonej przez siebie uczelni, skorzystaj z przycisku **Uzupełnij dane na formularzu**. Zostaniesz przekierowany z powrotem na wniosek i wymagane będzie wprowadzenie nazwy uczelni ręcznie na wniosku.

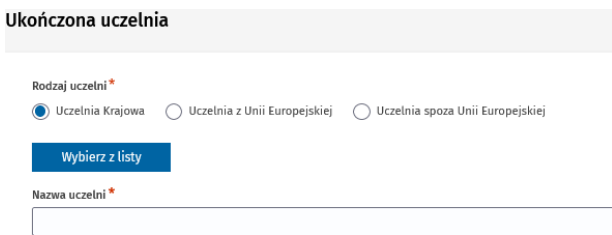

Rysunek 30 Sekcja Ukończona uczelnia z zaznaczoną opcją Uczelnia krajowa oraz nazwą do uzupełnienia

#### <span id="page-17-0"></span>**3.1.11 Sekcja Zaświadczenie o uznaniu części egzaminu**

Sekcja domyślnie uzupełniona zaznaczoną opcją **Nie**.

Jeśli posiadasz Zaświadczenie o uznaniu części egzaminu zaznacz opcję **Tak**.

Zaświadczenie o uznaniu części egzaminu

```
Posiadam zaświadczenie o uznaniu egzaminu organizowanego przez europejskie towarzystwo naukowe za równoznaczne z częścią PES
\bigcap Tak \bigcirc Nie
```
Rysunek 31 Sekcja Zaświadczenie o uznaniu części egzaminu z zaznaczoną opcją Nie

Po zaznaczeniu opcji **Tak**, pojawią się następujące pola do uzupełnienia:

- **Numer zaświadczenia**;
- **Data zaświadczenia**;
- **Uznana równoważna część PES**.

Zaświadczenie o uznaniu części egzaminu

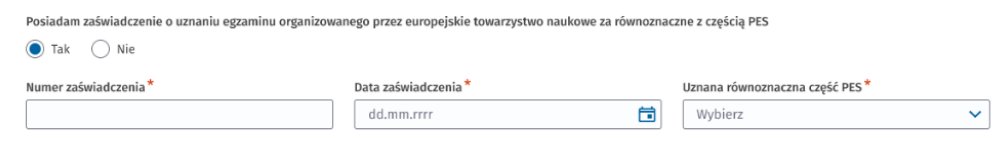

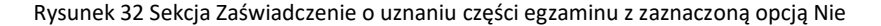

### <span id="page-18-0"></span>**3.3. Krok 3 Podsumowanie**

Na kroku 3 dostępne są dane ze wszystkich sekcji z kroków 1 oraz 2 w trybie podglądu. Aby przejść do edycji danej sekcji, należy wybrać przycisk **Edytuj** dostępny na dole każdej sekcji.

**Uwaga!** Jeśli minął termin wnioskowania w danej sesji, to nie będzie możliwa edycja wniosku.

Po zapisaniu wersji roboczej lub wysłaniu wniosku, na kroku 3 dostępna jest sekcja z informacją o numerze wniosku, statusie wniosku oraz dacie wysłania wniosku (w przypadku wysłania wniosku).

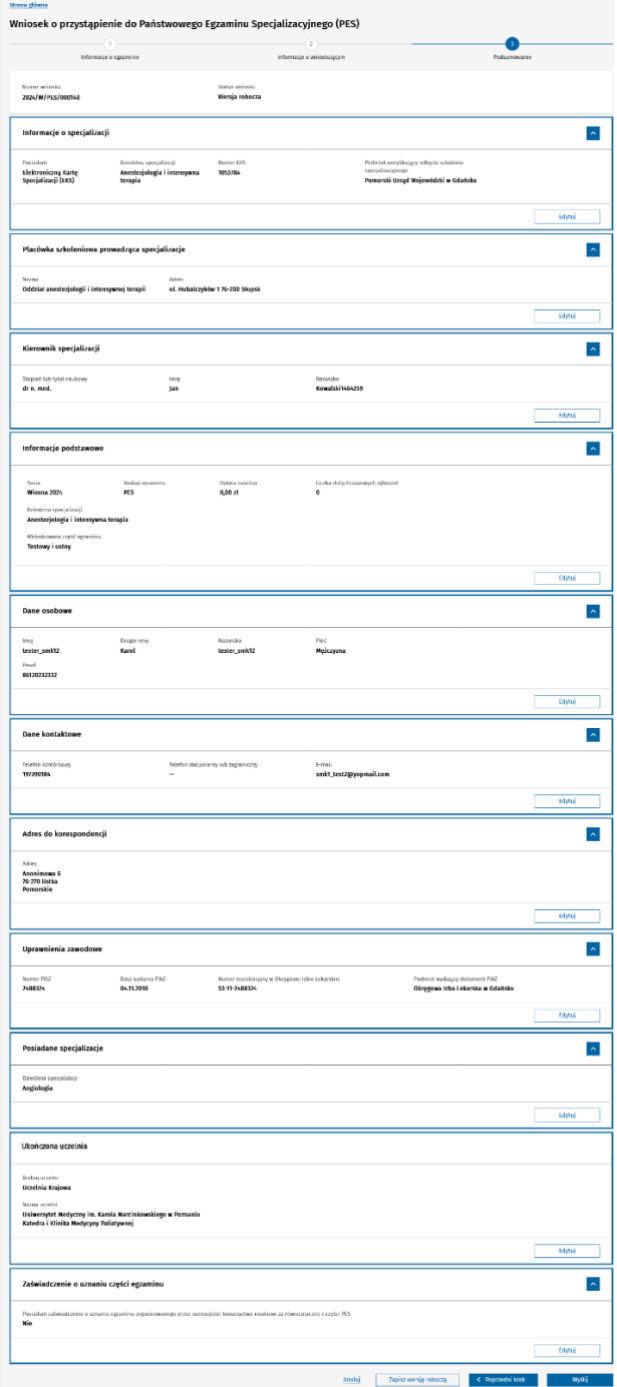

Rysunek 33 Krok 3 wniosku o egzamin

Dostępne kluczowe funkcjonalności na wniosku:

- **Zapisanie wersji roboczej** więcej informacji w rozdziale **[Zapisanie wniosku w wersji roboczej](#page-20-1)**;
- **Wysłanie wniosku** więcej informacji w rozdziale **[Złożenie wniosku do CEM](#page-22-0)**;
- **Wysłanie aktualizacji wniosku** więcej informacji w rozdziale **[Aktualizacja złożonego wniosku do](#page-23-0)  [CEM](#page-23-0)**.

Dodatkowo po wysłaniu wniosku dostępna jest sekcja Informacje dotyczące płatności.

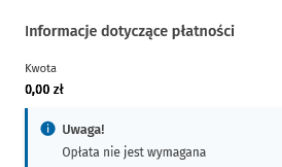

Rysunek 34 Sekcja Informacje dotyczące płatności

Temat opłat opisany jest w rozdziale **[Opłata za wniosek](#page-25-0)**.

# <span id="page-20-0"></span>**4. Zapisanie, edycja i usunięcie wersji roboczej wniosku**

### <span id="page-20-1"></span>**4.1. Zapisanie wniosku w wersji roboczej**

Podczas tworzenia wniosku możesz w dowolnym momencie zapisać go jako wersja robocza. Do zapisania wersji roboczej **nie jest konieczne uzupełnienie** wszystkich wymaganych danych. W celu zapisania wersji roboczej, wybierz opcję **Zapisz wersję roboczą** umieszoną pod formularzem wniosku.

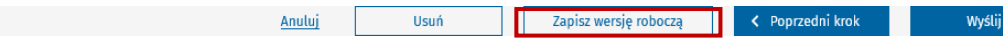

Rysunek 35 Widok przycisków na wniosku zapisanym w wersji roboczej z zaznaczonym przyciskiem Zapisz wersję roboczą

W wyniku tej operacji SMK nada unikalny numer wniosku oraz nada status wniosku **Wersja robocza**.

2024/W/PES/000218

Status wnioski Wersja robocza

Rysunek 36 Sekcja zawierająca numer wniosku i status wniosku po zapisaniu wersji roboczej

**Uwaga!** Jeżeli w trakcie edycji wniosku upłynął termin składania wniosków o egzamin PES w danej sesji, nie będziesz mógł zapisać wersji roboczej.

Zapisane wersje robocze wniosków dostępne są na liście Twoich wniosków o egzamin. Aby przejść do listy wniosków, wybierz z menu bocznego pozycję **Egzamin specjalizacyjny**, a następnie **Wnioski o egzamin**.

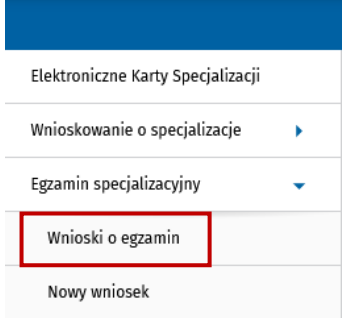

Rysunek 37 Menu boczne z zaznaczoną opcją Wnioski o egzamin

W kolumnie **Status** znajdziesz informację o aktualnym statusie swojego wniosku.

**Uwaga!** Możesz mieć maksymalnie 5 wniosków zapisanych w wersji roboczej w danej sesji.

### <span id="page-20-2"></span>**4.2. Edycja wniosku w wersji roboczej**

W celu edycji wniosku, w pierwszej kolejności przejdź do listy wniosków, a następnie z prawej strony wiersza danego wniosku w wersji roboczej rozwiń menu i wybierz pozycję **Szczegóły**.

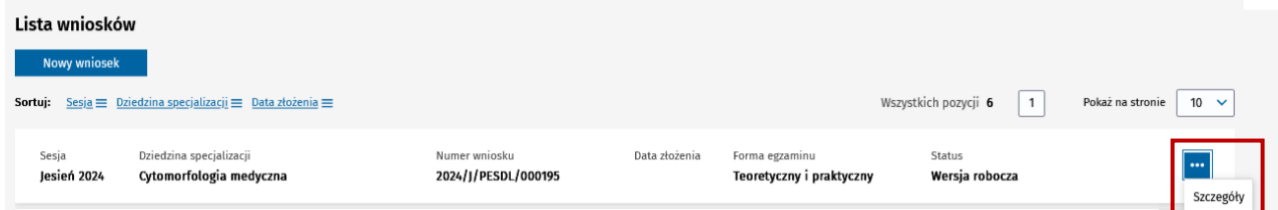

Rysunek 38 Lista wniosków o egzamin specjalizacyjny z zaznaczoną opcją rozwijanego menu przy wniosku w statusie Wersja robocza

Zostanie wyświetlony wniosek na kroku 3 Podsumowanie. Przejść do edycji możemy na dwa sposoby:

- poprzez **wybór kroku 1 lub kroku 2** z poziomu nawigacji krokowej;
- poprzez kliknięcie przycisku **Edytuj** w wybranej sekcji na kroku 3.

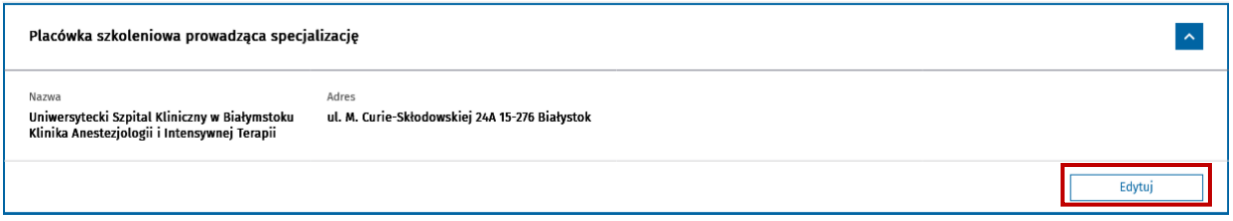

Rysunek 39 Widok sekcji Placówka szkoleniowa prowadząca specjalizację na kroku 3 z zaznaczonym przyciskiem Edytuj

Jeśli dane osobowe lub teleadresowe na profilu uległy zmianie lub zmieniły się inne dane powiązane z EKS, to po wejściu w szczegóły wniosku SMK wyświetli odpowiedni komunikat informujący jakie konkretnie dane uległy zmianie.

Możesz teraz przeglądać wniosek w celu sprawdzenia prawidłowości danych oraz może je także zmienić, jeśli jest taka potrzeba. Pamiętaj, aby zmienione dane zapisać na wniosku.

**Uwaga!** Jeśli upłynął termin wnioskowania na egzamin specjalizacyjny w danej sesji, to edycja wniosku nie będzie możliwa. Będziesz mógł przeglądać szczegóły wniosku, ale bez możliwości edycji, zapisania i wysłania wniosku.

### <span id="page-21-0"></span>**4.3. Usunięcie wniosku w wersji roboczej**

W celu usunięcia wniosku, w pierwszej kolejności przejdź do listy wniosków, a następnie z prawej strony wiersza danego wniosku w wersji roboczej rozwiń menu i wybierz pozycję **Szczegóły**. Zostanie wyświetlony wniosek na **kroku 3 Podsumowanie**.

Aby usunąć wniosek w wersji roboczej, należy kliknąć przycisk **Usuń** na dole formularza wniosku. Po potwierdzeniu chęci usunięcia wniosku w wersji roboczej, wniosek zostanie trwale usunięty i zniknie z listy wniosków o egzamin.

Anuluj **de Anuluj Anuluj Anuluj Anuluj Anuluj** Usuń zapisz wersję roboczą **od Karl Poprzedni krok** Wyślij

Rysunek 40 Widok przycisków na wniosku zapisanym w wersji roboczej z zaznaczonym przyciskiem Usuń

**Uwaga!** Przycisk jest dostępny tylko na wniosku zapisanym w wersji roboczej. Jeśli wniosek został wysłany do CEM to przycisk jest niedostępny i nie można usunąć takiego wniosku.

# <span id="page-22-0"></span>**5. Złożenie wniosku do CEM**

Złożenie wniosku o przystąpienie do PES możliwe jest na **kroku 3 Podsumowanie**. Aby złożyć wniosek, użyj przycisku **Wyślij** umieszczonego na dole formularza wniosku.

Zapisz wersję roboczą **od Karl Kryta Karl Kryta (zm. 1988)** Anuluj i wyślij

Rysunek 41 Widok przycisków na utworzonym wniosku z zaznaczonym przyciskiem Wyślij

Złożenie wniosku jest możliwe tylko w przypadku, gdy dane na wniosku są kompletne i poprawne. W przeciwnym wypadku odpowiedni komunikat zostanie zaprezentowany wraz z informacją jakie dane należy uzupełnić.

**Uwaga!** Jeżeli w trakcie edycji wniosku upłynął termin składania wniosków o PES, nie będziesz mógł wysłać wniosku.

Po wysłaniu wniosku, jeśli wcześniej wniosek nie był zapisany w wersji roboczej, SMK nada unikalny numer wniosku oraz nada status wniosku. W przypadku, gdy wysyłamy wniosek, który wcześniej był zapisany w wersji roboczej, zmienia się tylko status wniosku, a numer wniosku pozostaje bez zmian.

Status wniosku po jego wysłaniu zależy od tego czy została naliczona wymagana opłata egzaminacyjna. Jeśli opłata nie jest wymagana to wniosek otrzymuje status **Dopuszczony**. W przypadku, gdy opłata jest wymagana, wniosek otrzymuje status **Oczekuje na płatność**, a wnioskodawca zobowiązany jest uiścić opłatę celem przystąpienia do egzaminu.

Informacja o płatności dostępna jest w sekcji **Informacje dotyczące płatności** na **kroku 3 Podsumowanie**.

### <span id="page-23-0"></span>**6. Aktualizacja złożonego wniosku do CEM**

W celu aktualizacji danych na złożonym wniosku wybierz z menu bocznego pozycję **Egzamin specjalizacyjny**, a następnie **Wnioski o egzamin**.

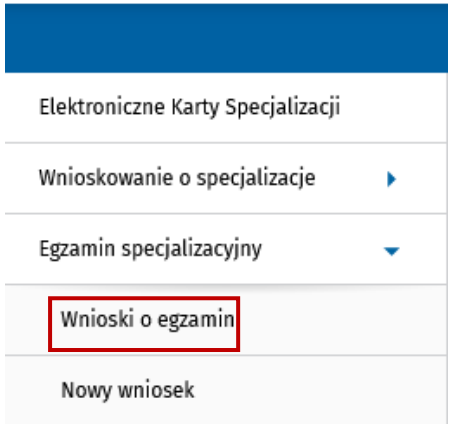

Rysunek 42 Menu boczne z zaznaczoną opcją Wnioski o egzamin

Na liście wniosków odszukaj wniosek wysłany do CEM, który chcesz aktualizować i naciśnij symbol trzech kropek z prawej strony, a po rozwinięciu menu kontekstowego wybierz opcję **Szczegóły**.

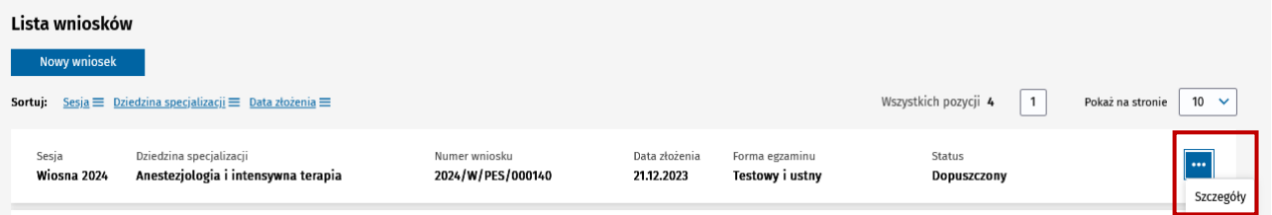

Rysunek 43 Lista wniosków o egzamin specjalizacyjny z zaznaczoną opcją rozwijanego menu przy wysłanym wniosku

Zostanie wyświetlony wniosek na **kroku 3 Podsumowanie**. Na samym dole będzie dostępny przycisk **Wyślij aktualizację**.

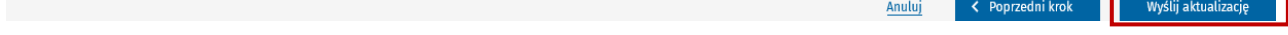

Rysunek 44 Widok przycisków na wysłanym wniosku

**Uwaga!** Dane na złożonym wniosku mogą być aktualizowane, o ile nie upłynął termin składania wniosków o przystąpienie do PES w sesji, w której został złożony wniosek.

Jeśli od momentu wysłania wniosku dane osobowe lub teleadresowe na profilu uległy zmianie lub zmieniły się inne dane powiązane z EKS, to SMK wyświetli odpowiedni komunikat informujący jakie konkretnie dane uległy zmianie.

**24** Z 28

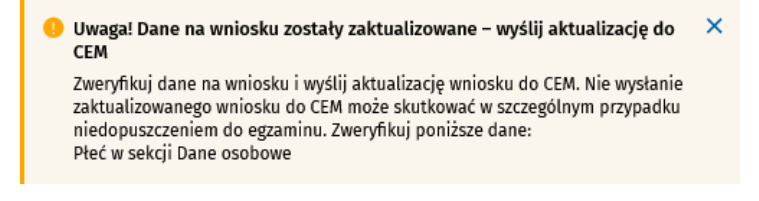

Rysunek 45 Komunikat informujący o zaktualizowaniu danych na wniosku

Możesz przeglądać wniosek w celu sprawdzenia prawidłowości danych oraz może je także zmienić, jeśli jest taka potrzeba.

Po zakończeniu aktualizacji danych (lub jeśli dane zostały zaktualizowane przez SMK) musisz ponownie wysłać wniosek do CEM. W tym celu użyj przycisku **Wyślij aktualizację**. SMK wyświetli potwierdzenie wysyłki aktualizacji z sukcesem. Numer wniosku pozostaje bez zmian.

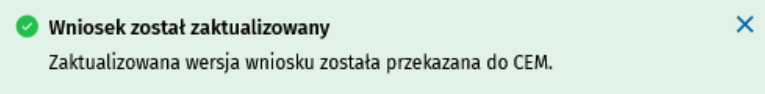

Rysunek 46 Komunikat informujący o przesłaniu aktualizacji wniosku do CEM

Jeśli dane na wniosku uległy zmianie, ale nie została wysłana aktualizacja do CEM, to po ponownym wyświetleniu szczegółów wniosku SMK ponownie wyświetli odpowiedni komunikat informujący jakie konkretnie dane uległy zmianie.

**Uwaga!** Ważne, aby dane na wniosku wysłanym do CEM były aktualne. W tym celu, każda zmiana danych na wniosku powinna być od razu wysłana do CEM.

Na skutek wysłania aktualizacji wniosku zmianie może ulec opłata należna. Informacja o opłacie jest dostępna na **kroku 3 Podsumowanie**. Więcej informacji znajduje się w rozdziale **[Przegląd informacji](#page-25-1)  [dotyczących płatności](#page-25-1)**.

### <span id="page-25-0"></span>**7. Opłata za wniosek**

Opłatą egzaminacyjną objęte jest 3 i kolejne zgłoszenie do PES.

Opłatę egzaminacyjną można uiścić najpóźniej w ciągu 5 dni od dnia upływu terminu składania wniosków, na rachunek bankowy, który znajduje się na kroku 3 wysłanego wniosku o egzamin do PES.

**Uwaga!** Za dzień wpłaty uważa się dzień wpływu należności na rachunek bankowy CEM

W przypadku, gdy upłynie termin na wniesienie opłaty, a wniosek nie będzie opłacony to SMK wygeneruje powiadomienie dotyczące uzupełnienia braków formalnych na wniosku. Jeśli wnioskodawca nie uzupełni braków formalnych to złożony wniosek zostanie odrzucony i osoba taka nie będzie mogła przystąpić do PES.

**Uwaga!** Jeśli w przewidzianym terminie nie wniesiesz opłaty albo dokonasz opłaty w wysokości niższej niż należna, nie będziesz mógł przystąpić do egzaminu PES.

### <span id="page-25-1"></span>**7.1 Przegląd informacji dotyczących płatności**

Aby przejrzeć informacje dotyczące płatności dla wysłanego wniosku należy przejść do szczegółów wybranego wniosku. Na **kroku 3 Podsumowanie** tuż pod informacją o numerze wniosku widoczna jest sekcja **Informacje dotyczące płatności**.

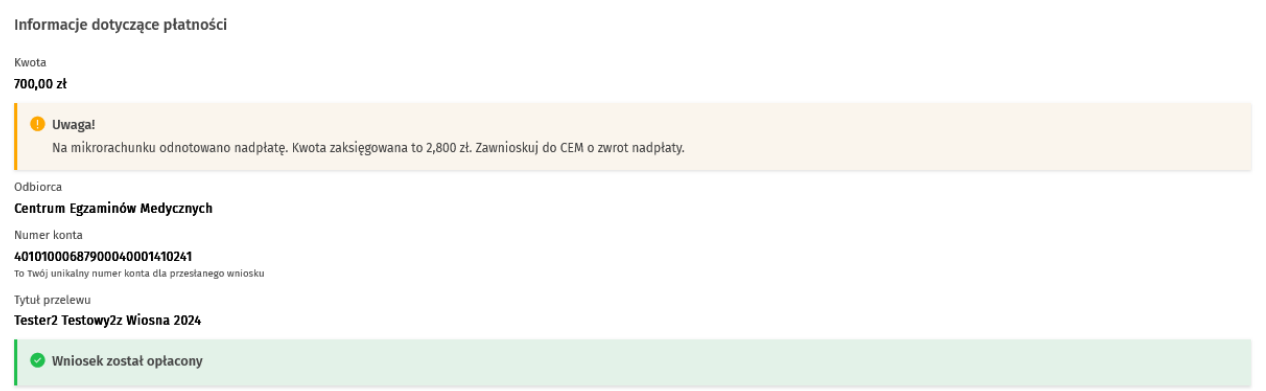

Rysunek 47 Sekcja Informacje dotyczące płatności wraz z informacją o nadpłacie

Sekcja zawiera informację o wysokości wymaganej opłaty, dane do przelewu oraz status opłaty.

**Uwaga!** Informacja o wysokości wymaganej opłaty jest także dostępna na **kroku 1 w sekcji Informacje podstawowe**.

# <span id="page-26-0"></span>**8. Dostęp do szczegółów wniosku**

Każdy zapisany lub wysłany wniosek widoczny jest na liście Twoich wniosków o egzamin. Aby przejść do listy wniosków, wybierz z menu bocznego pozycję **Egzamin specjalizacyjny**, a następnie **Wnioski o egzamin**.

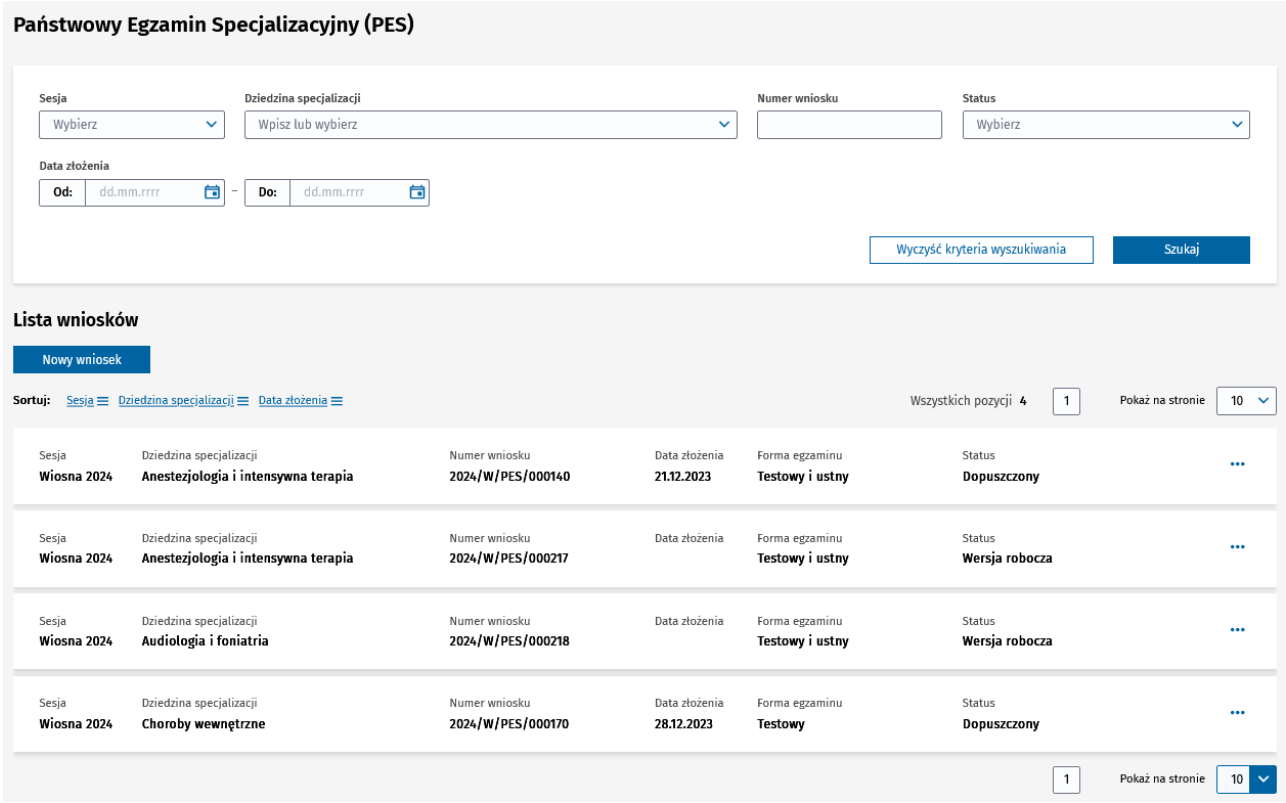

Rysunek 48 Lista wniosków o egzamin specjalizacyjny

Możesz przeglądać szczegóły zapisanego lub złożonego przez siebie wniosku. W tym celu dla wybranego wniosku na liście naciśnij symbol trzech kropek z prawej strony, a po rozwinięciu menu kontekstowego wybierz opcję **Szczegóły**.

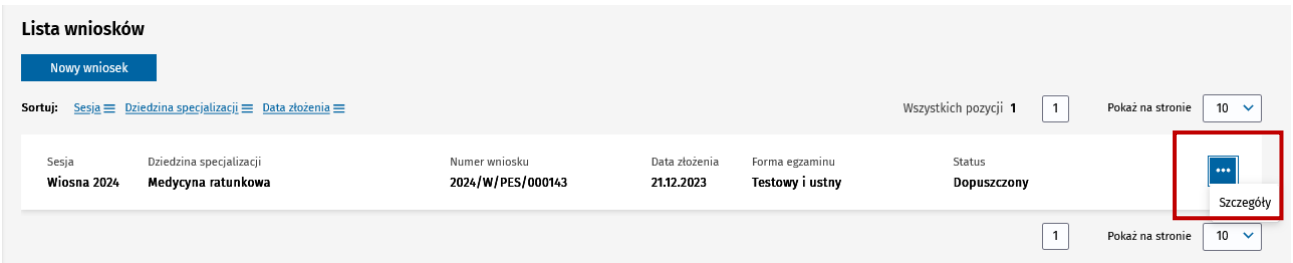

Rysunek 49 Lista wniosków o egzamin specjalizacyjny z rozwiniętym menu przy danym wniosku

Po wybraniu opcji Szczegóły zostanie wyświetlony wniosek na **kroku 3 Podsumowanie**.

Aby wrócić do listy wniosków należy użyć przycisku **Wróć do: Wnioski o egzamin** na dole formularza wniosku lub wybrać pozycję **Wnioski o egzamin** w ścieżce okruszków nad formularzem wniosku.

**Uwaga!** Jeśli minął termin wnioskowania w danej sesji, to nie będzie możliwa edycja wniosku. W takiej sytuacji na kroku 1 oraz kroku 2 dane będą zablokowane do edycji, a jedyna opcja dostępna na wniosku to powrót do listy wniosków.

# <span id="page-27-0"></span>**9. Pomoc techniczna**

Masz pytania? Przejdź do strony [https://ezdrowie.gov.pl/portal/home/systemy-it/system-monitorowania](https://ezdrowie.gov.pl/portal/home/systemy-it/system-monitorowania-ksztalcenia)[ksztalcenia.](https://ezdrowie.gov.pl/portal/home/systemy-it/system-monitorowania-ksztalcenia) Na stronie podany jest numer telefonu oraz e-mail wskazany do pomocy technicznej w zakresie SMK.